# **PostScripting and PDF Instructions**

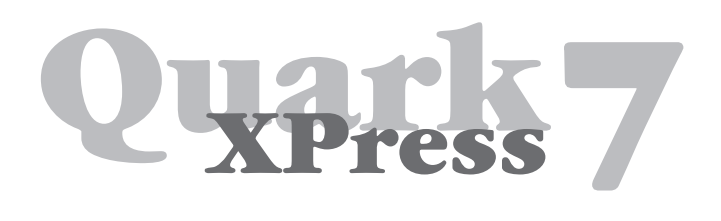

## **One-Color and Two-Color**

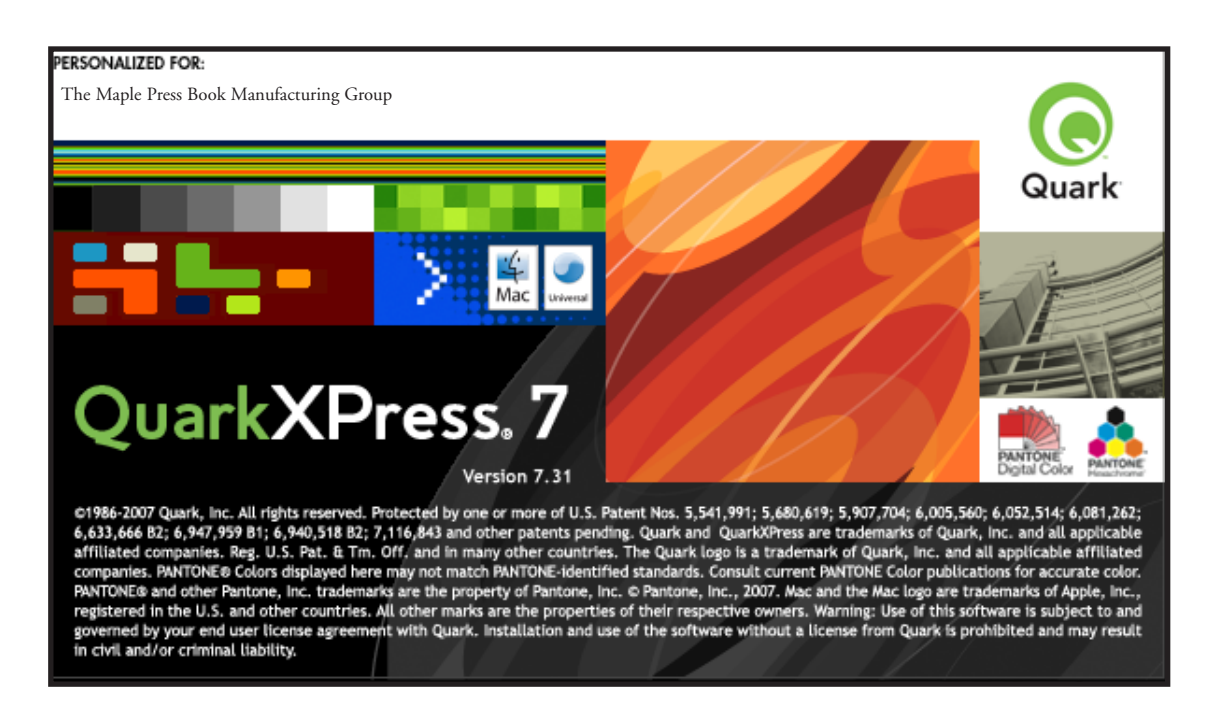

#### **Settings and Preferences**

Use these instructions to write PostScript from QuarkXPress. You will then be able to create PDFs from the PostScript by using Acrobat Distiller.

• Separate instructions are available on the *maplepress.com* web site for distilling PDF files. [http://www.maplepress.com/prepress/DistillingInstructions.html](https://www.maple-vail.com/prepress/DistillingInstructions.html)

Before creating PostScript, follow these set-up steps. This will only need done once on each computer. *.*

- Import Acrobat Distiller Settings
- Adjust Quark Preferences
- Enable all Quark XTensions
- Import Quark Output Style

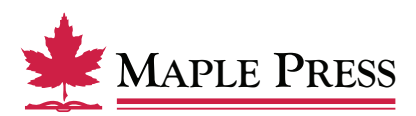

#### **Import Distiller Setting**

Download the Distiller Job Option Settings associated with your specific version of Adobe Acrobat at our website, maple-vail.com.

Downloadable settings and separate instructions are available on the *maple-vail.com* web site for distilling PDF files. http://www.maplepress[.com/prepress/DistillingInstructions.html](https://www.maple-vail.com/prepress/DistillingInstructions.html)

Import Acrobat Distiller under Settings> Add Adobe PDF Settings menu. This will allow our job options to show up on the default settings window.

Maple Press

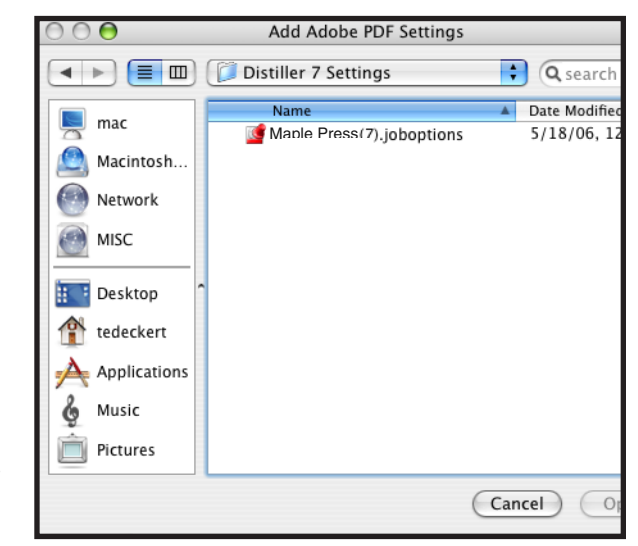

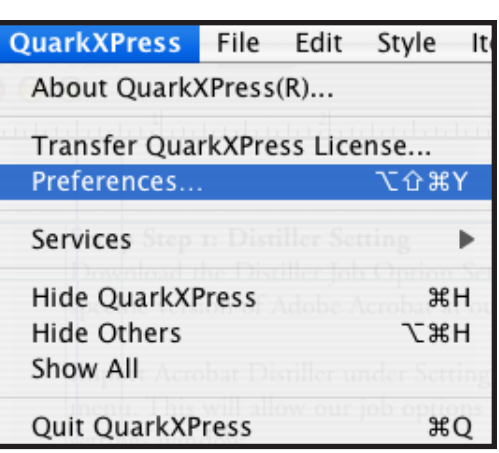

#### **Adjust Quark Preferences**

Go to Quark Preferences from the Quark XPress menu.

Select PDF from the list. Notice that by default PDF Workflow is set to "Direct to PDF". Change this option to "Create PostScript File for Later Distilling".

If you have a workflow set up to automatically Distill PostScript files or if you want your files to end up in the same folder all of the time, select the

"Use Watched Folder" option, then click on Browse to select the destination folder.

Set Virtual Memory to 100MB. According to Quark documentation you may need to increase this value for complex jobs.

Click on the OK button to save preference changes.

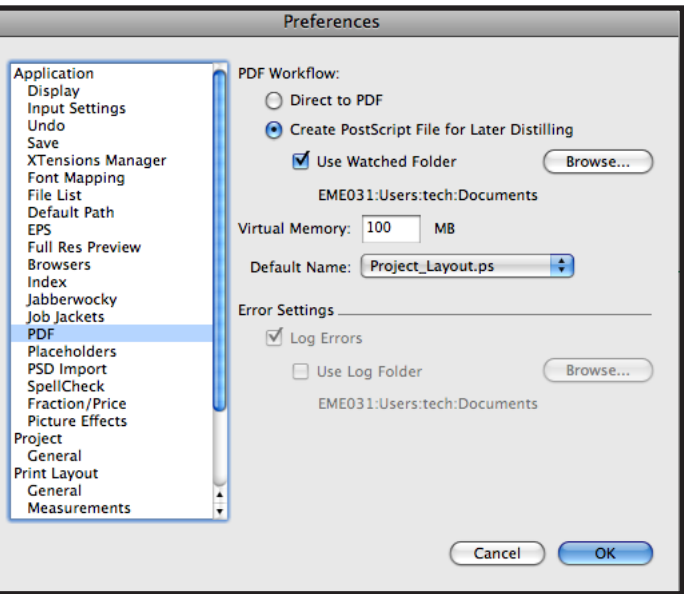

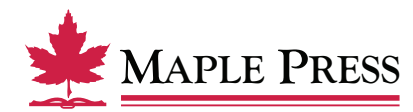

#### **Activate all Quark XTensions**

From the Utilities menu select XTensions Manager...

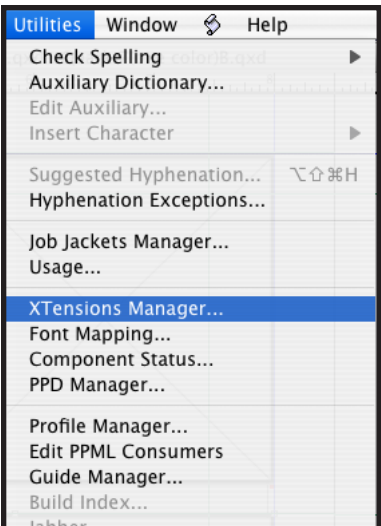

Ensure that all XTensions are enabled.

Note: Be sure to enable Custom Bleeds, as without it, you will not have the option to set bleeds specific for your title.

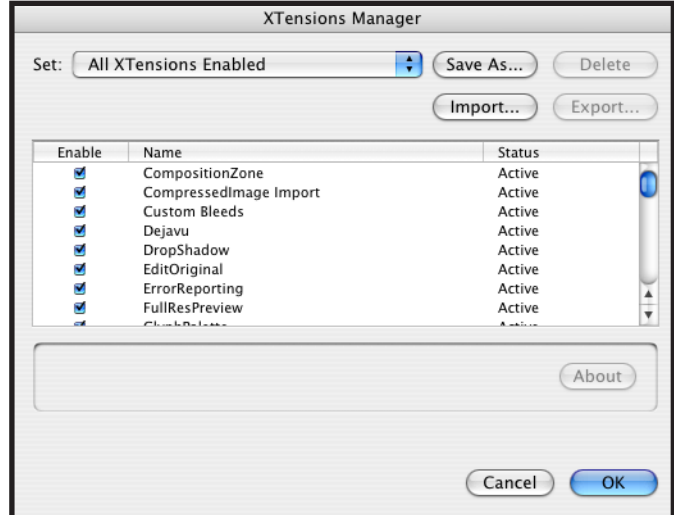

#### **Import Quark Output Style**

Go to Edit menu, then select Output Styles...

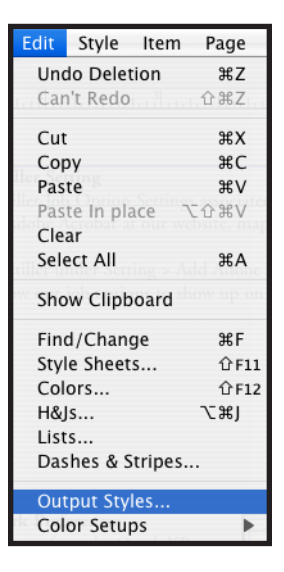

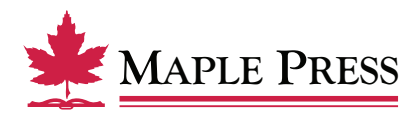

Click on the Import... button.

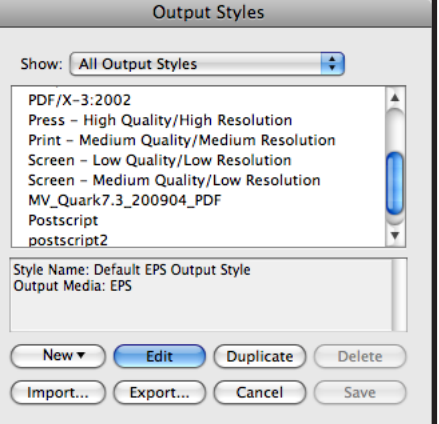

Select the file called "MP\_Quark7.3\_PDF.xml", downloadable from our website. https://www.maplepress[.com/prepress/QuarkInstructions.html](https://www.maple-vail.com/prepress/QuarkInstructions.html)

Click on the *Open button.*

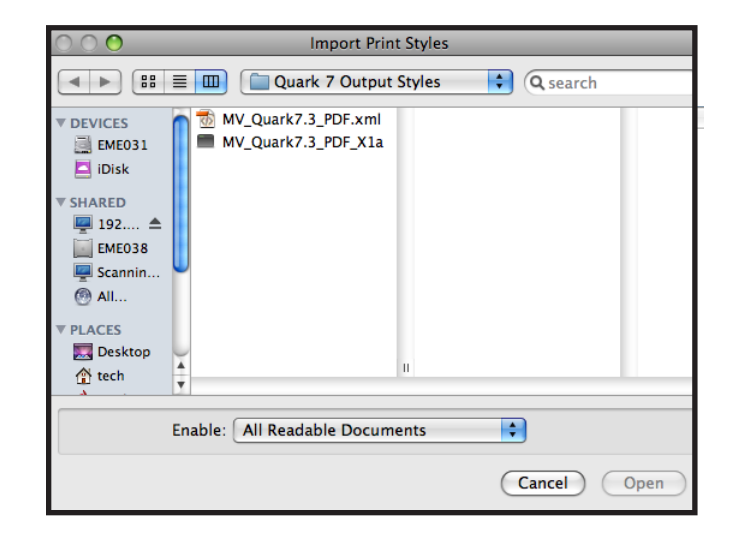

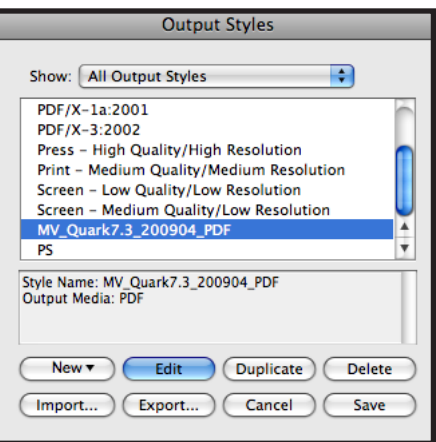

Click on the Save button.

Setup is now complete. Quality PDF files can now be created in three steps.

A. Open Quark file B. Export C. Distill

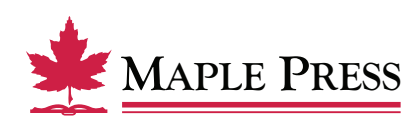

#### **A: Open the Quark File**

Verify that images are linked and fonts are installed at this step before continuing.

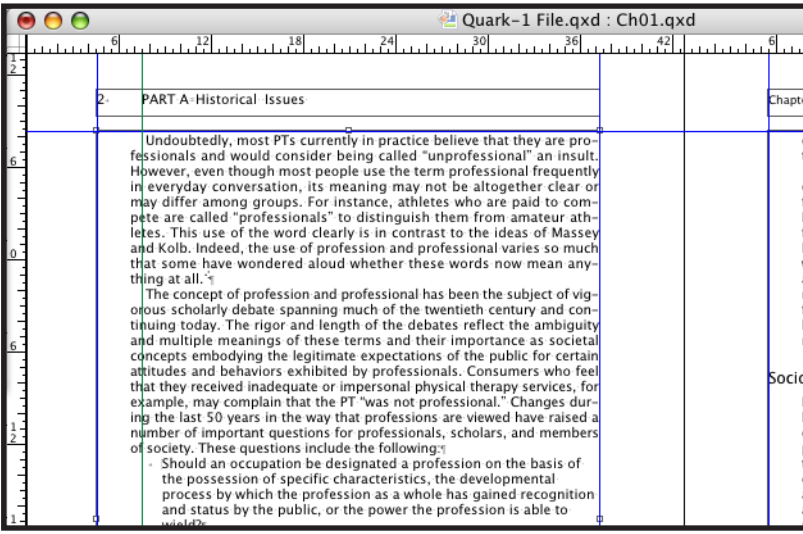

### **B: Export (to a PostScript file)**

Using the File menu Export > Layout as PDF...

Note: Although "Layout as PDF..." is chosen the file will be saved as a PostScript file.

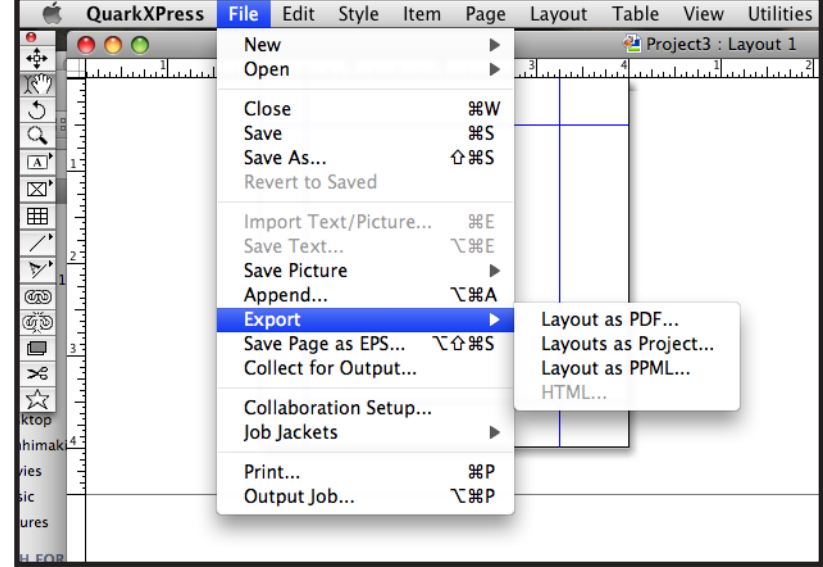

Name the PostScript file and select its destination as needed.

Select the PDF Style called "MP\_Quark7.3\_200904\_PDF" from the popup menu.

Click on the Save button.

A progress dialog displays until the file creation is completed.

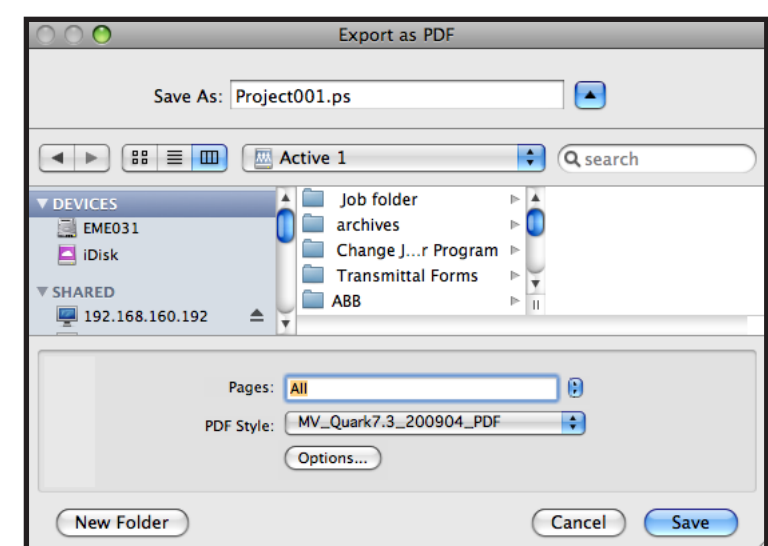

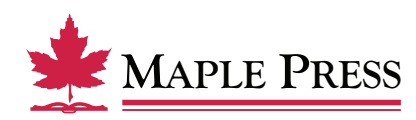

#### Maple Press

#### **C: Distill**

If you want to manually distill the file, first launch Distiller. Set the default settings to "Maple Press(7.0).joboptions", then distill the PostScript file.

If you have an automated Distill by using watched folders, just launch Distiller and it will begin creating a PDF from the PostScript file you just created.

Downloadable settings and separate instructions are available on the *maplepress.com* web site for distilling PDF files. http://www.maplepress[.com/prepress/DistillingInstructions.html](https://www.maple-vail.com/prepress/DistillingInstructions.html)

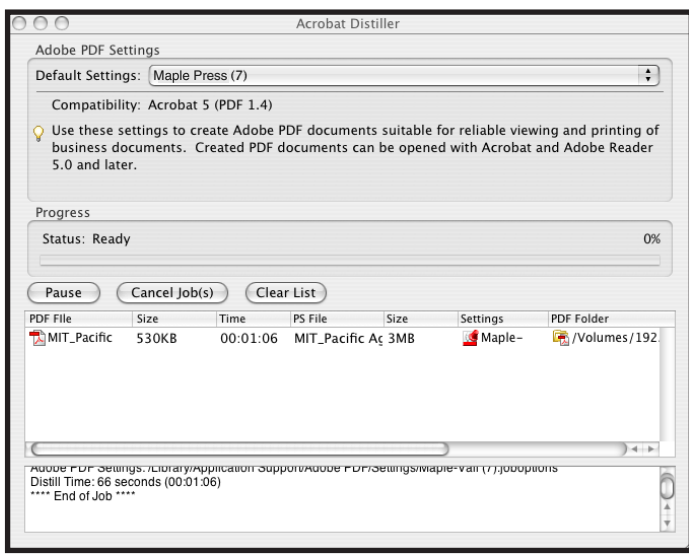

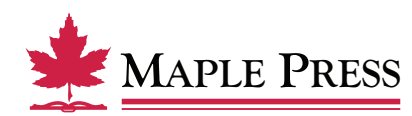